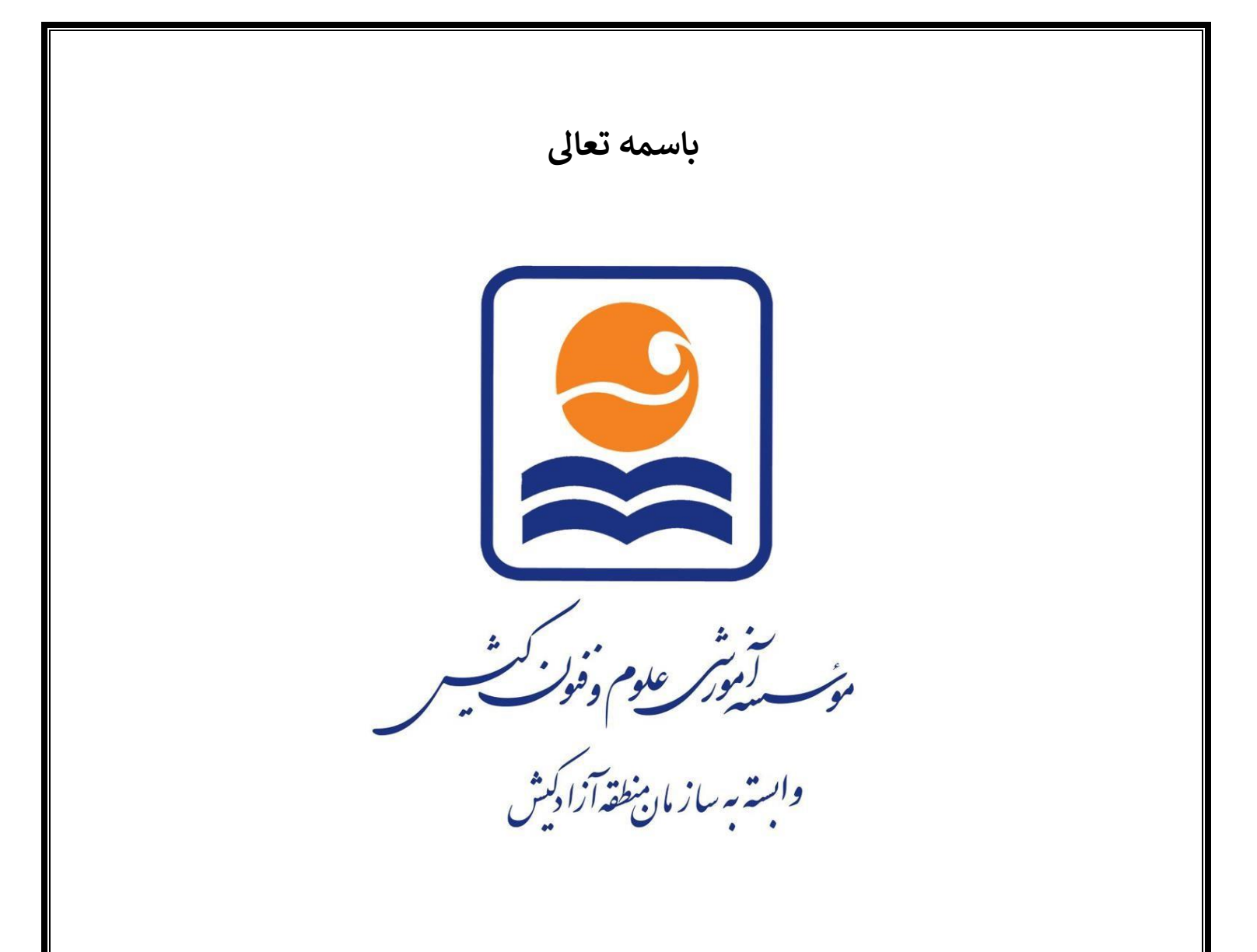

# دستورالعمل استفاده از سیستم آموزش آنلاین زبان

دى 1399

**الف ) آموزش دسکتاپ**  ۱ -اگر لپ تاپ یا کامپیوتر دارید، ابتدا نرم افزار ادوبی کانکت رو دانلود و نصب کنید.

**نکته : از طریق مرورگر اینترنت هم امکان برقراری ارتباط میباشد ولی با این تفاوت که ممکن هست به دلیل به روز نبودن مرورگر اینترنت و دالیل دیگر به مشکل برخورد کنید که پیشنهاد ما استفاده از نرم افزار ذیل میباشد.**

**[لینک](https://www.adobeconnect.ir/go/adobeconnect_9_addin_win) [دانلود](https://www.adobeconnect.ir/go/adobeconnect_9_addin_win) [نرم](https://www.adobeconnect.ir/go/adobeconnect_9_addin_win) [افزار](https://www.adobeconnect.ir/go/adobeconnect_9_addin_win) [ادوبی](https://www.adobeconnect.ir/go/adobeconnect_9_addin_win) [کانکت](https://www.adobeconnect.ir/go/adobeconnect_9_addin_win) [برای](https://www.adobeconnect.ir/go/adobeconnect_9_addin_win) [سیستم](https://www.adobeconnect.ir/go/adobeconnect_9_addin_win) [عامل](https://www.adobeconnect.ir/go/adobeconnect_9_addin_win) [ویندوز](https://www.adobeconnect.ir/go/adobeconnect_9_addin_win) ( کلیک نمایید)** 

**[لین](https://www.adobeconnect.ir/go/adobeconnect_9_addin_win)[ک](https://www.adobeconnect.ir/go/adobeconnect_9_addin_mac) [دانلود](https://www.adobeconnect.ir/go/adobeconnect_9_addin_mac) [نرم](https://www.adobeconnect.ir/go/adobeconnect_9_addin_mac) [افزار](https://www.adobeconnect.ir/go/adobeconnect_9_addin_mac) [ادوبی](https://www.adobeconnect.ir/go/adobeconnect_9_addin_mac) [کانکت](https://www.adobeconnect.ir/go/adobeconnect_9_addin_mac) [برای](https://www.adobeconnect.ir/go/adobeconnect_9_addin_mac) [سیستم](https://www.adobeconnect.ir/go/adobeconnect_9_addin_mac) [عامل](https://www.adobeconnect.ir/go/adobeconnect_9_addin_mac) [مک](https://www.adobeconnect.ir/go/adobeconnect_9_addin_mac) [\(](https://www.adobeconnect.ir/go/adobeconnect_9_addin_mac) کلیک نمایید)** 

**برای ورود به کالس یک ربع قبل از شروع، مراحل ذیل را امتحان نمایید** 

2 - وارد پورتال ثبت نام شوی[د](http://e.kish-ist.net/) **[برای](http://e.kish-ist.net/) [ورود](http://e.kish-ist.net/) [اینجا](http://e.kish-ist.net/) [را](http://e.kish-ist.net/) [کلیک](http://e.kish-ist.net/) [کنید](http://e.kish-ist.net/)** و سپس مطابق تصویر ذیل با وارد کردن نام کاربری )کد زبان آموزی ( و رمز عبور ) کد ملی ( وارد پروفایل خود شوید

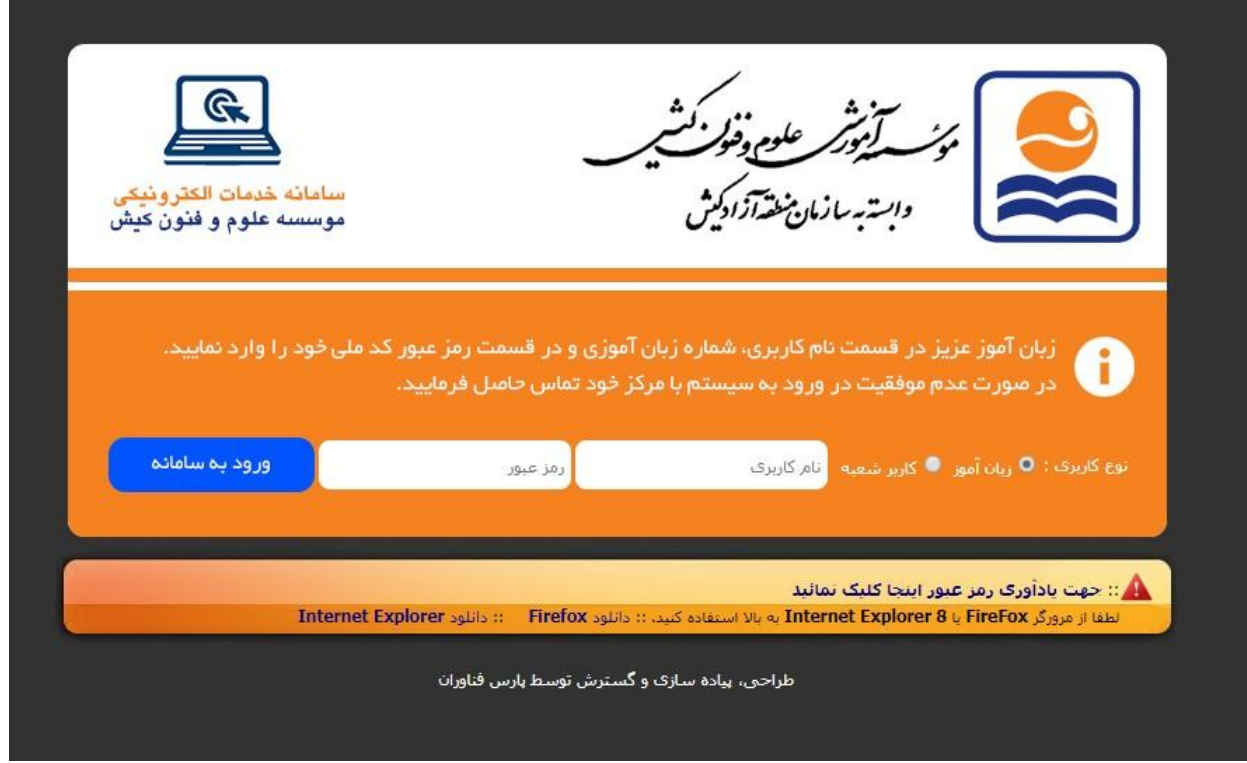

-3 مطابق تصویر ذیل روی لینک آبی رنگ کلیک نمایید .

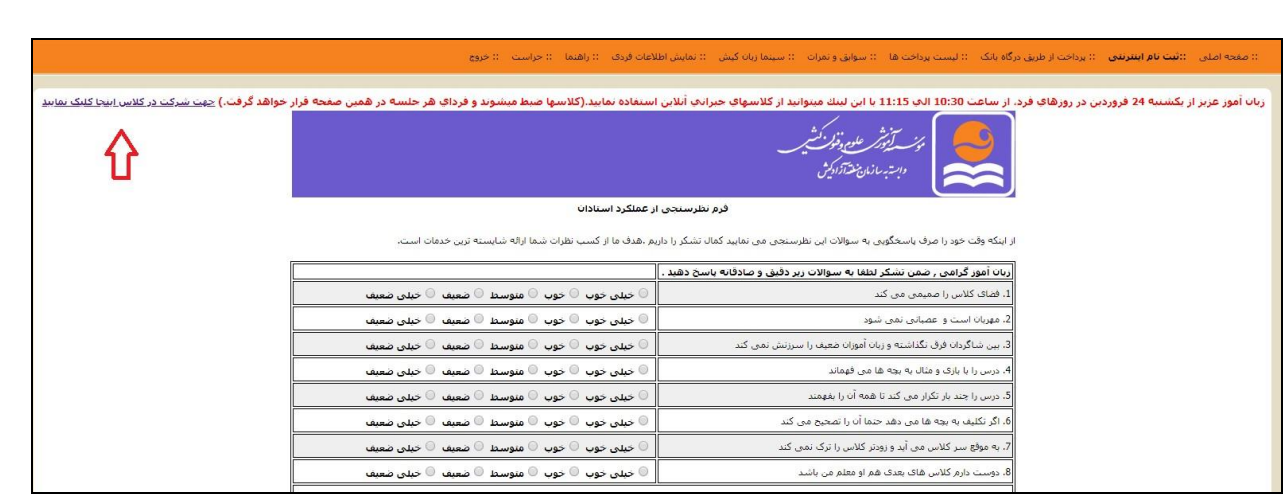

4 - مطابق تصویر ذیل در قسمت مشخص شده نام و نام خانوادگی خود را وارد کنید و سپس روی گزینه

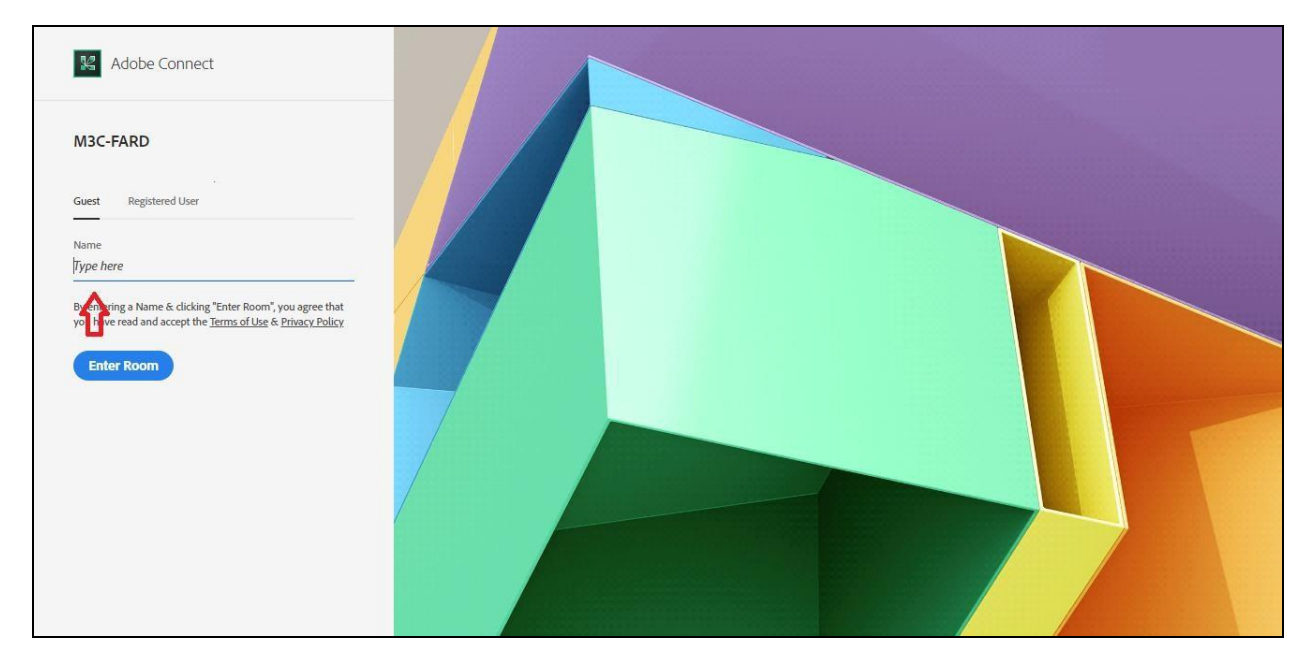

Room Enter کلیک نمایید .

5 – مطابق تصویر ذیل روی گزینه Open in Application کلیک نمایید.

**نکته : در صورتی گزینه Brower in Open رو انتخاب کنید از طریق مرورگر وارد میشوید.** 

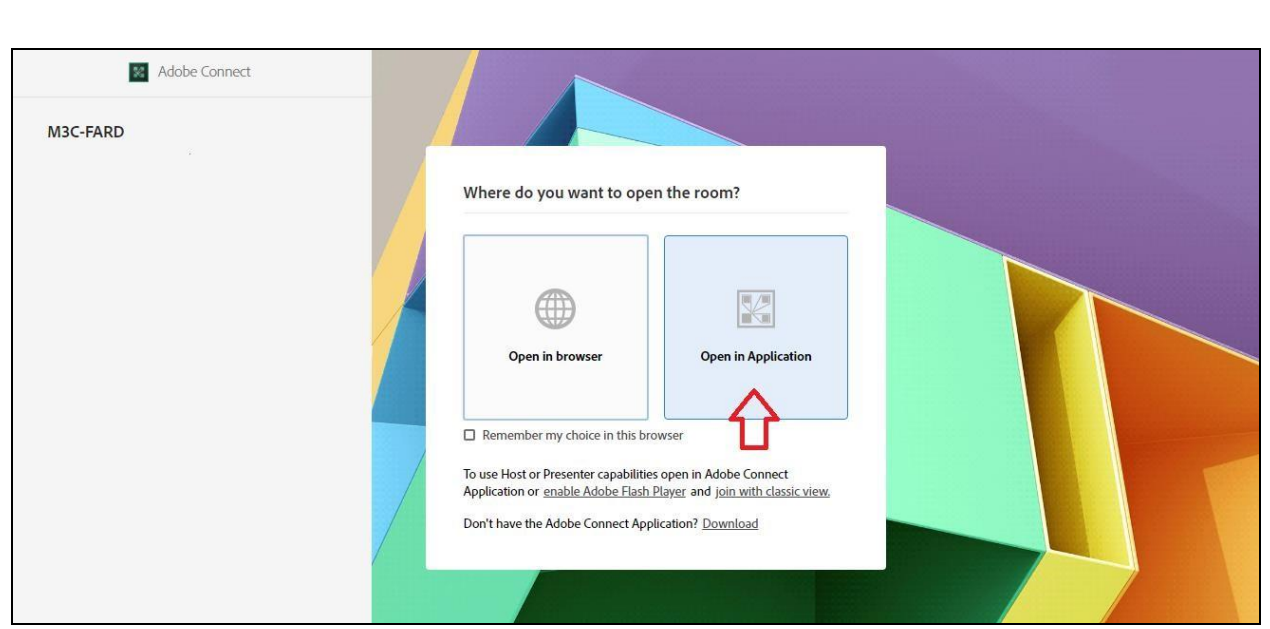

6 – مطابق تصویر ذیل روی گزینه Connect Adobe URL Open کلیک نماید .

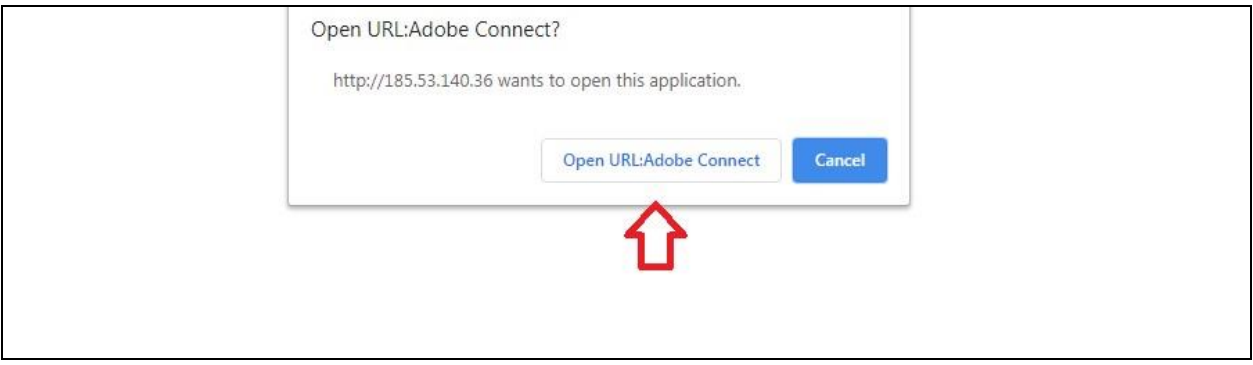

7 – مطابق تصویر ذیل شما باید چند لحظه منتظر تایید مجوز ورود به کالس توسط استاد باشید .

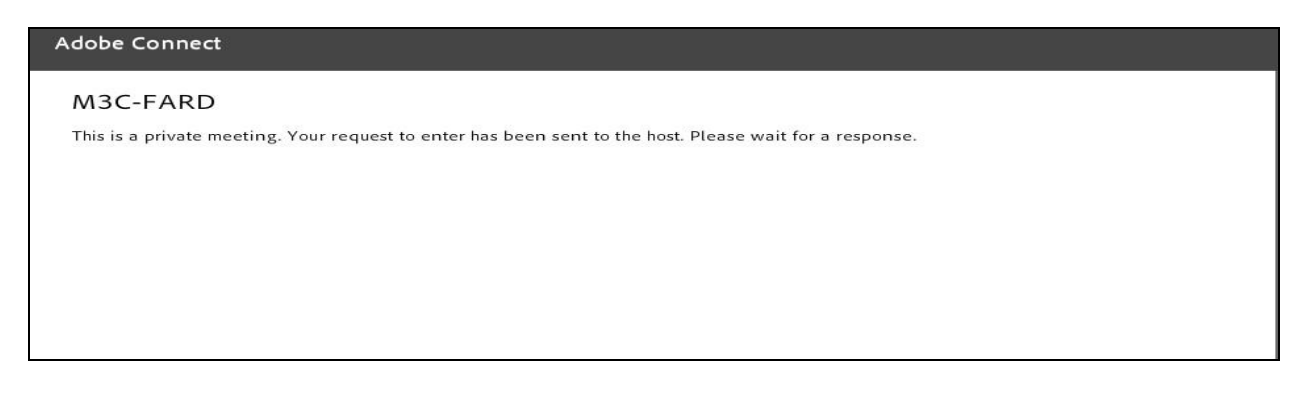

8 – در مرحله آخر با دیدن تصویر ذیل شما وارد کالس شده اید.

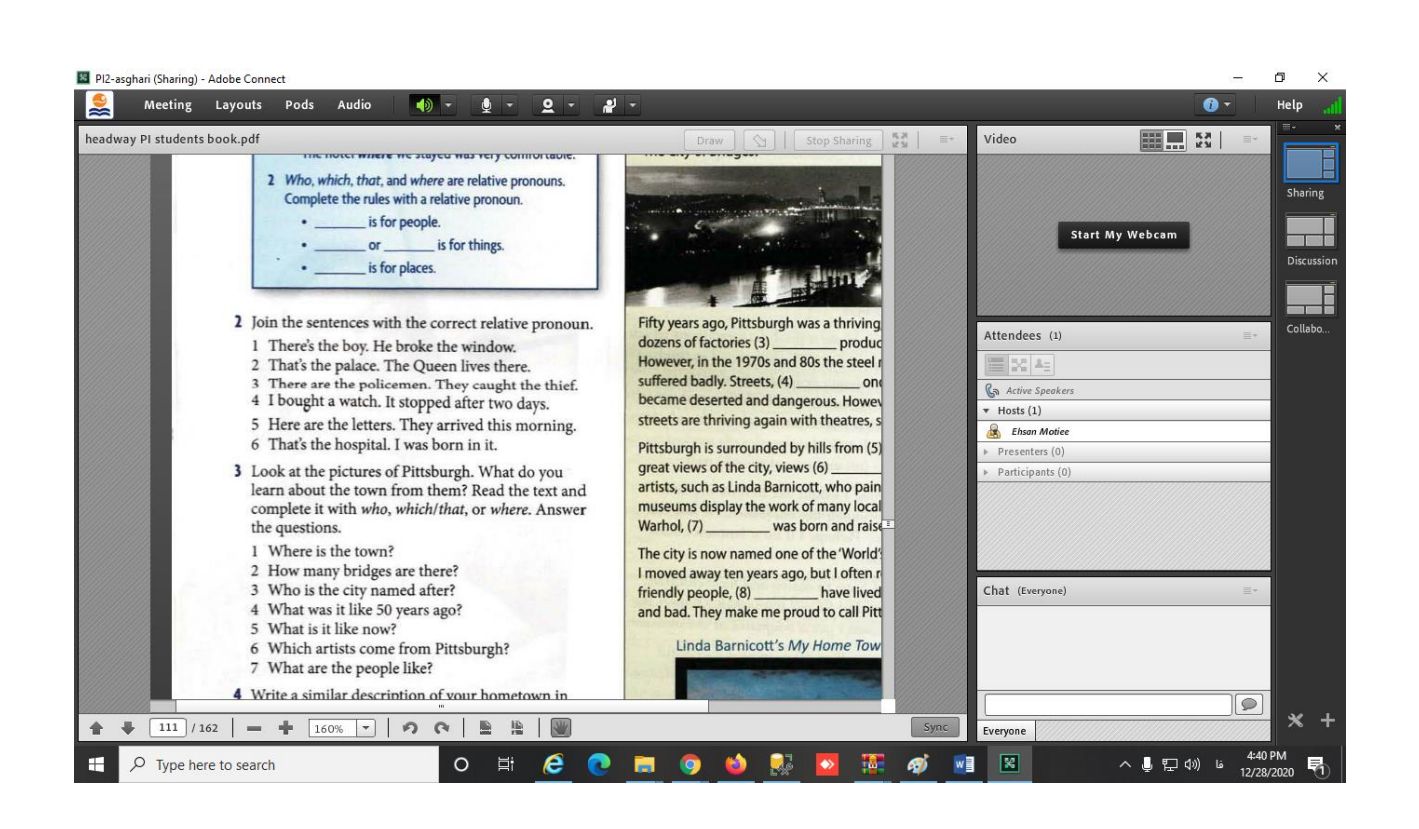

## **ب ) آموزش موبایل**

قبل از هر چیزی یادتان باشد در اپلیکیشن موبایل، نوشته های فارسی در قسمت چت باکس بهم ریخته و

ناخواناست، اما فایل ارائه و ویدئو و سایر موارد بدون مشکل نمایش داده می شود.

#### **۱ -نصب اپلیکیشن ( جهت دانلود روی لینک های ذیل کلیک نمایید)**

**[لینک](http://cafebazaar.ir/app/?id=air.com.adobe.connectpro&ref=share) [دانلود](http://cafebazaar.ir/app/?id=air.com.adobe.connectpro&ref=share) [مستقیم](http://cafebazaar.ir/app/?id=air.com.adobe.connectpro&ref=share) [اپلیکیشن](http://cafebazaar.ir/app/?id=air.com.adobe.connectpro&ref=share) [برای](http://cafebazaar.ir/app/?id=air.com.adobe.connectpro&ref=share) [اندروید](http://cafebazaar.ir/app/?id=air.com.adobe.connectpro&ref=share) ( بازار )**

**[لینک](https://play.google.com/store/apps/details?id=air.com.adobe.connectpro) [دانلود](https://play.google.com/store/apps/details?id=air.com.adobe.connectpro) [مستقیم](https://play.google.com/store/apps/details?id=air.com.adobe.connectpro) [اپلیکیشن](https://play.google.com/store/apps/details?id=air.com.adobe.connectpro) [برای](https://play.google.com/store/apps/details?id=air.com.adobe.connectpro) [اندروید](https://play.google.com/store/apps/details?id=air.com.adobe.connectpro) ( Store Play(**

**[لینک](https://apps.apple.com/us/app/adobe-connect-mobile/id430437503) [دانلود](https://apps.apple.com/us/app/adobe-connect-mobile/id430437503) [اپلیکیشن](https://apps.apple.com/us/app/adobe-connect-mobile/id430437503) [از](https://apps.apple.com/us/app/adobe-connect-mobile/id430437503) [اپ](https://apps.apple.com/us/app/adobe-connect-mobile/id430437503) [استور](https://apps.apple.com/us/app/adobe-connect-mobile/id430437503) [برای](https://apps.apple.com/us/app/adobe-connect-mobile/id430437503) [گوشیهای](https://apps.apple.com/us/app/adobe-connect-mobile/id430437503) [اپل](https://apps.apple.com/us/app/adobe-connect-mobile/id430437503)**

#### **برای ورود به کالس یک ربع قبل از شروع، مراحل ذیل را امتحان نمایید**

2 - وارد پورتال ثبت نام شوی[د](http://e.kish-ist.net/) **[برای](http://e.kish-ist.net/) [ورود](http://e.kish-ist.net/) [اینجا](http://e.kish-ist.net/) [را](http://e.kish-ist.net/) [کلیک](http://e.kish-ist.net/) [کنید](http://e.kish-ist.net/)** و سپس مطابق تصویر ذیل با وارد کردن نام کاربری )کد زبان آموزی ( و رمز عبور ) کد ملی ( وارد پروفایل خود شوید

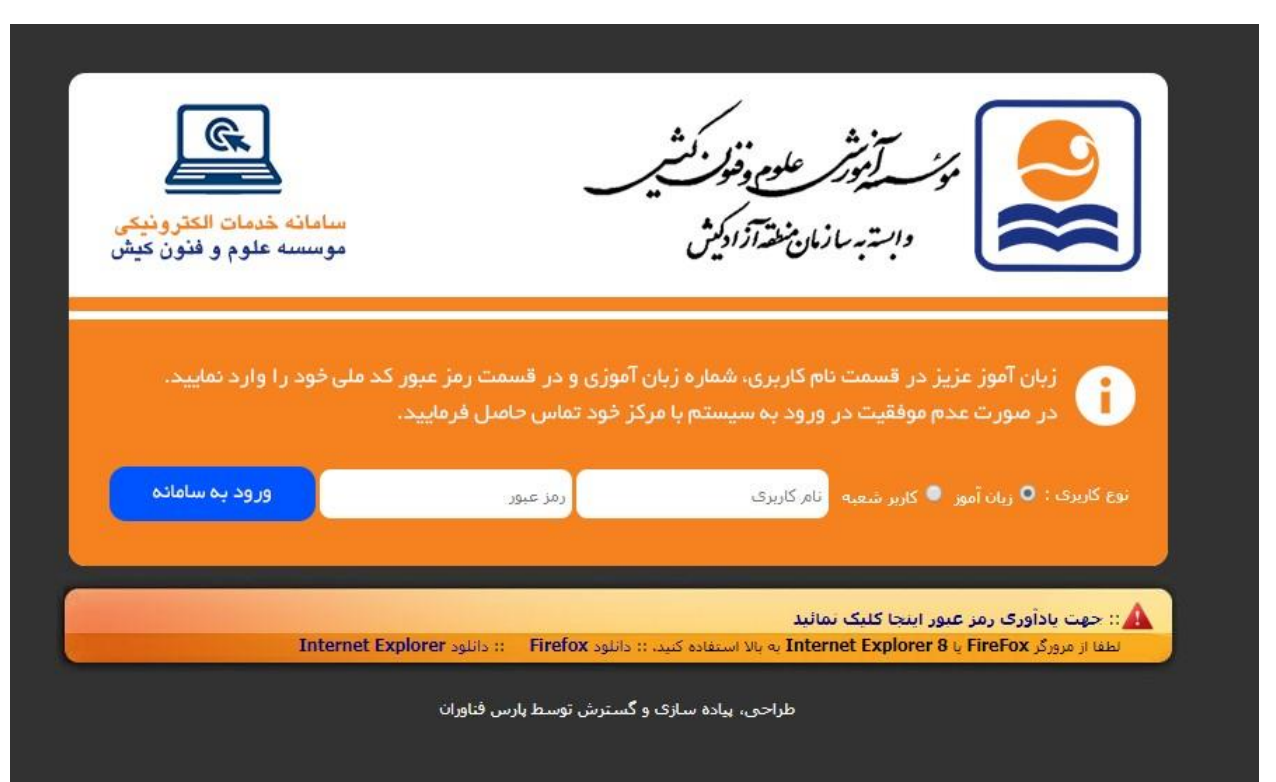

-3 مطابق تصویر ذیل روی لینک آبی رنگ کلیک نمایید .

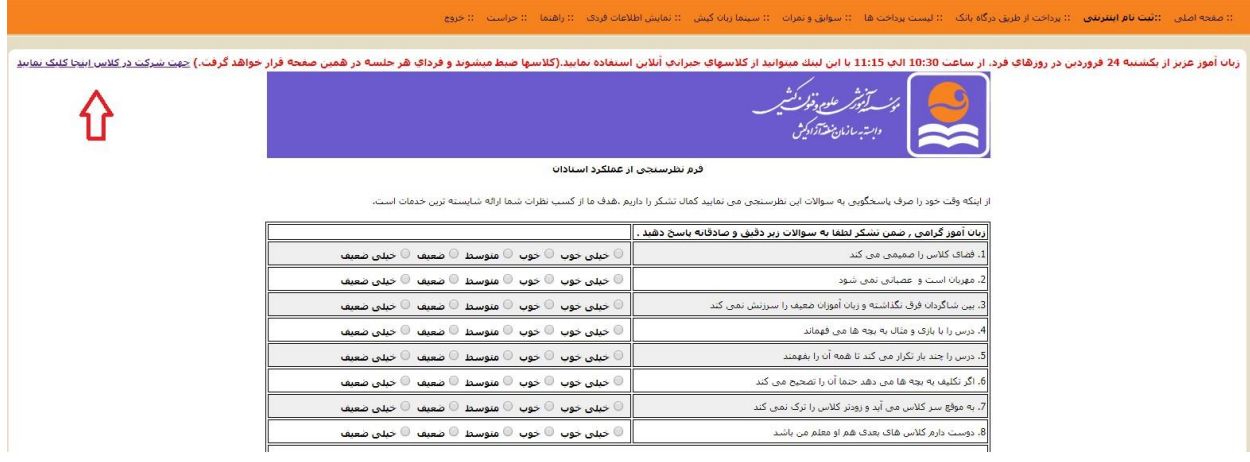

4 - مطابق تصویر ذیل در صفحه باز شده در قسمت مشخص شده نام و نام خانوادگی خود را وارد کنید و سپس روی گزینه Room Enter کلیک نمایید .

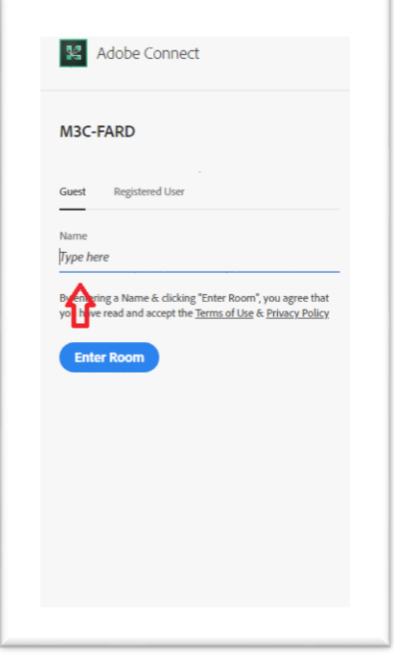

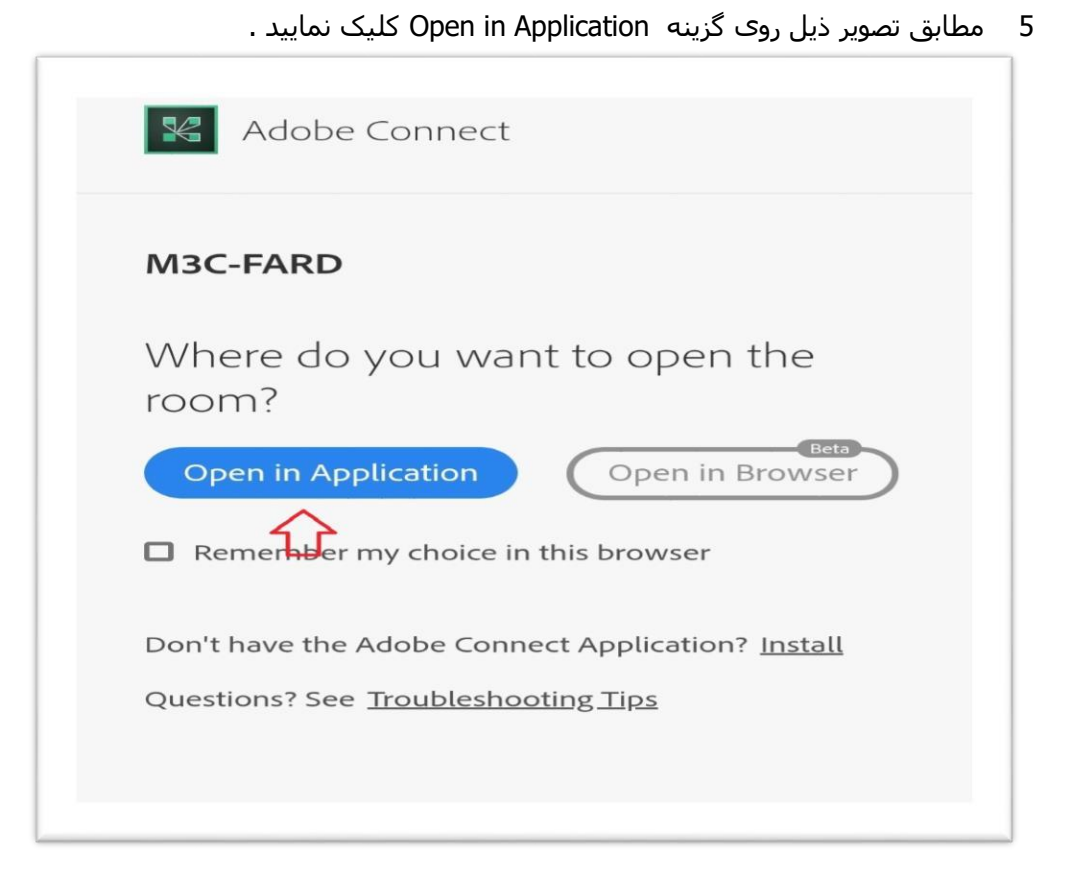

–

6 – مطابق تصویر ذیل روی گزینه Connect Adobe Open کلیک نماید .

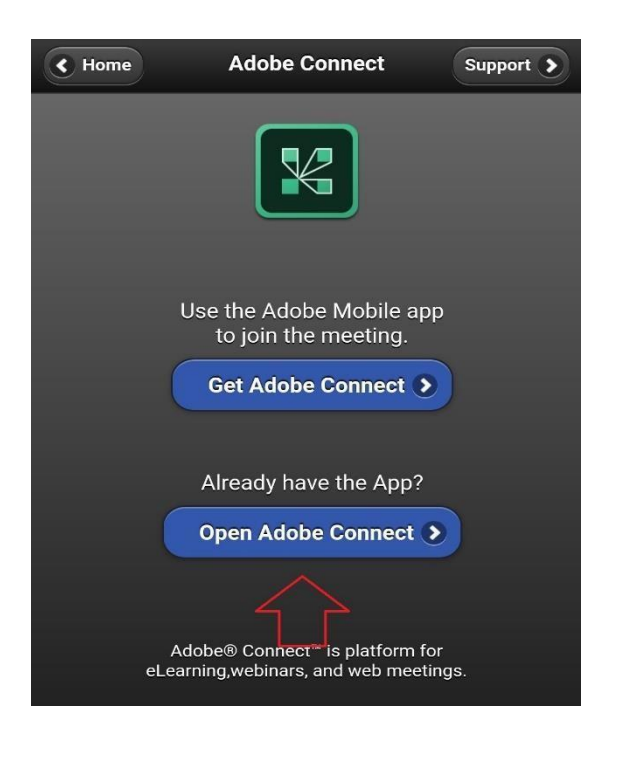

7 مطابق تصویر ذیل روی گزینه Accept کلیک نمایید.

–

### **Terms of Use ADOBE® CONNECT™ NOTICES** @ 2012 Adobe Systems Incorporated and its licensors. All Rights Reserved. Adobe, the Adobe logo, and Adobe® Connect™ are either registered trademarks or trademarks of Adobe Systems Incorporated in the United States and/or other countries. Third Party notices, terms and conditions pertaining to third party software are available at the Adobe Systems Inc. web site, and are incorporated by reference herein. **PARTICIPANT TERMS OF USE** THESE ADOBE® CONNECT™ PARTICIPANT TERMS OF USE (AS AMENDED FROM TIME TO TIME) (THE "AGREEMENT") IS RETWEEN ADORE SVSTEMS INCORDOBATED AND ITS AFFILIATES (COLLECTIVELY "ADORE") AND "VOLL" THE I accept the Terms of Use **Accept**

8 – مطابق تصویر ذیل شما باید چند لحظه منتظر تایید مجوز ورود به کالس توسط استاد باشید .

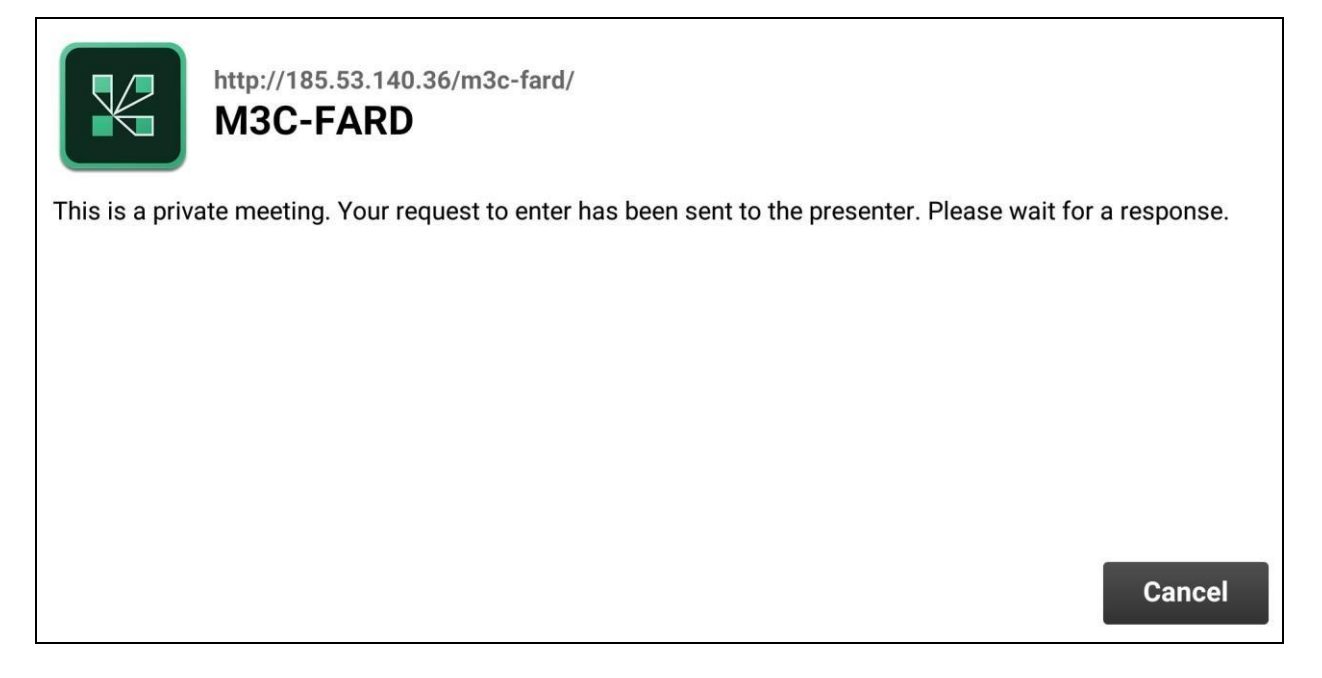

9 در مرحله آخر با دیدن تصویر ذیل شما وارد کالس شده اید.

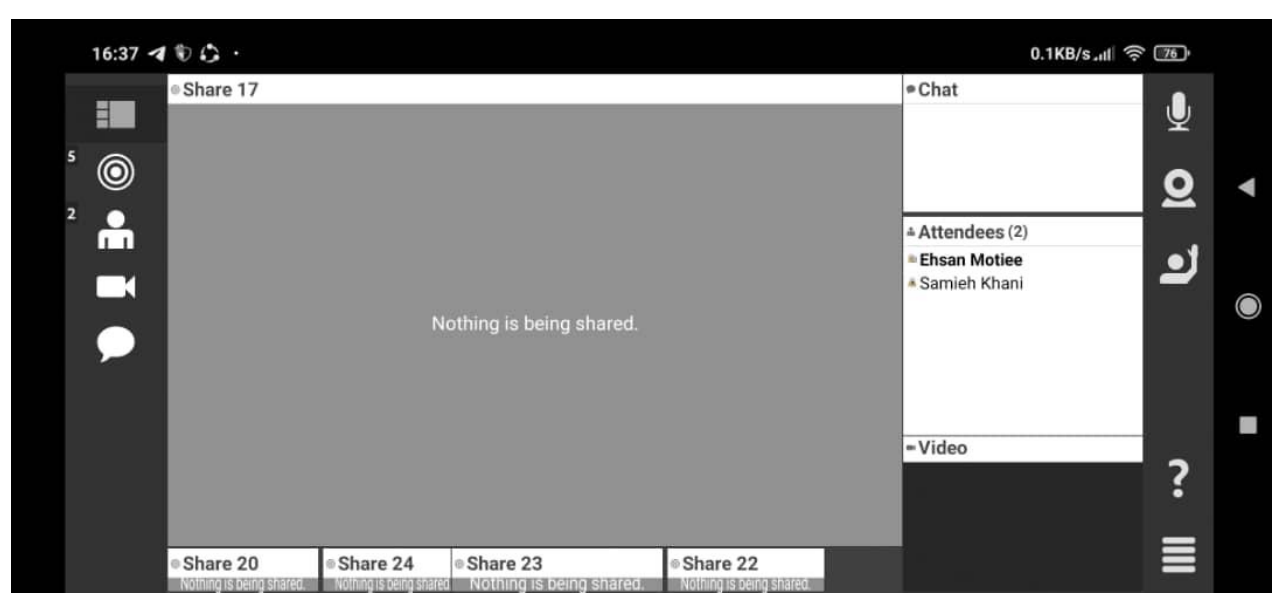

–

با آرزوی موفیقت برای شما زبان آموزان عزیز جهت اطالع از سایر جزئیات سیستم آموزش آنالین موسسه آموزشی علوم و فنون کیش، صفحه اینستاگرام ( kishistgram ( @و وبسایت موسسه ) www.kish-ist.net [\(](http://www.kish-ist.net/) را بازدید نمایید. پشتیبان فنی واتس اپ : 09347684153